## Handleiding e-mail instellingen iPhone

28 juli 2020 Versie 1.0

## VWE ontzorgt de voertuigbranche

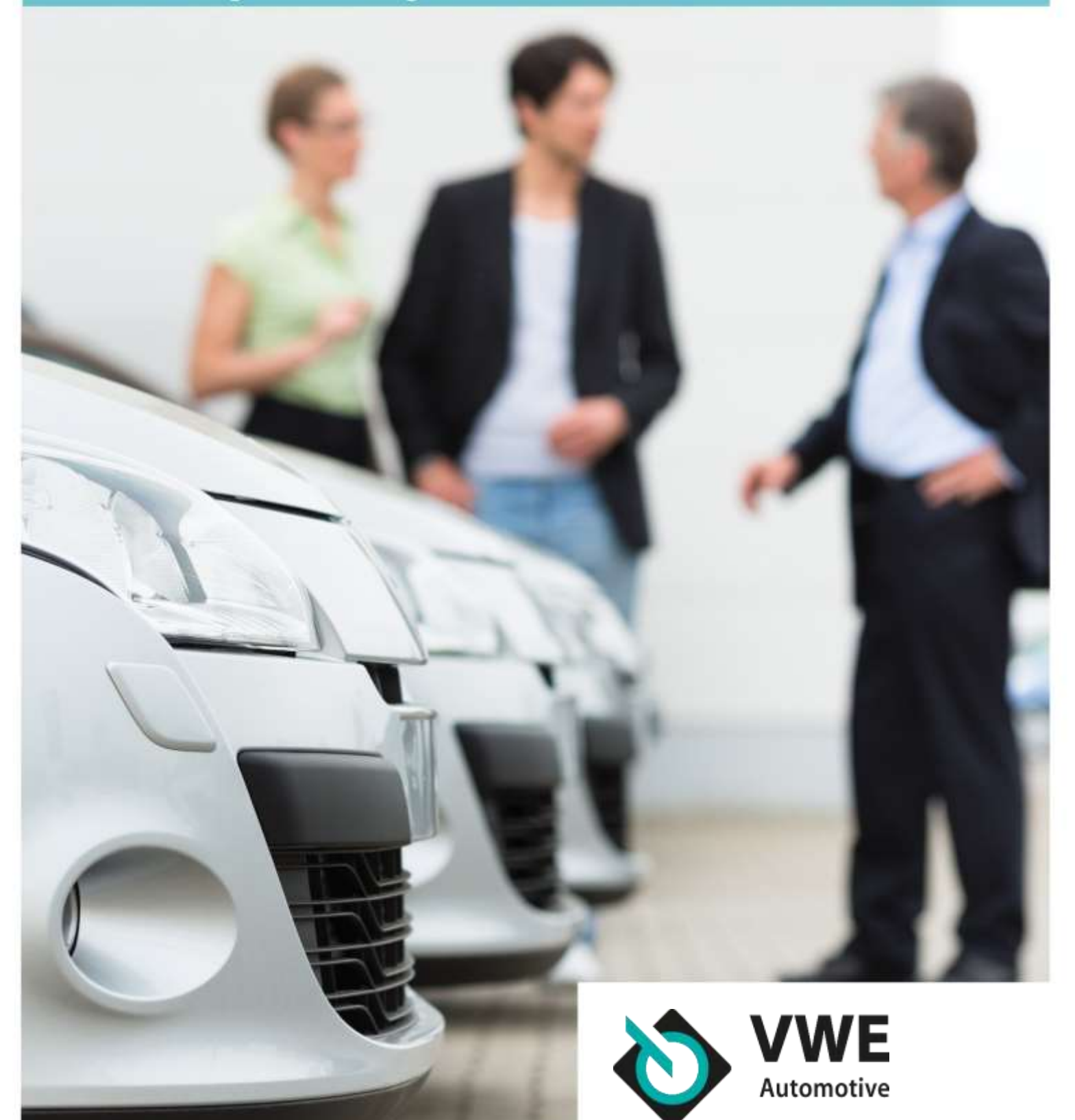

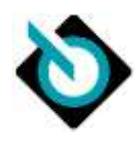

**Uw e-mailaccount via VWE ............** Fout! Bladwijzer niet gedefinieerd.

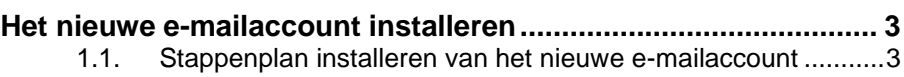

**Uw e-mailaccount via VWE**

Goed nieuws! Het e-mailaccount van uw e-mailadres krijgt een upgrade. Uw e-mailadres blijft gewoon hetzelfde en u krijgt maar liefst 50 GB opslag en u kunt uw mail altijd en overal gemakkelijk gebruiken! U gaat er dus flink op vooruit. In deze handleiding zullen wij u instructies geven hoe u eenvoudig en snel uw nieuwe mailbox kunt gaan gebruiken. Heeft u ondersteuning nodig? Onze medewerkers zijn voor u beschikbaar.

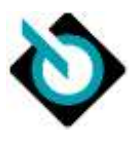

## <span id="page-2-1"></span><span id="page-2-0"></span>**1.1. Stappenplan installeren van het nieuwe e-mailaccount**

Heeft u een iPhone? Dan kunt u onderstaande stappen volgen om uw nieuwe mailaccount toe te voegen aan uw iPhone.

➔ Stap 1: Om uw mail te kunnen openen op uw iPhone, gaat u als eerst naar Settings/Instellingen. Klik vervolgens op 'Accounts en wachtwoorden'.

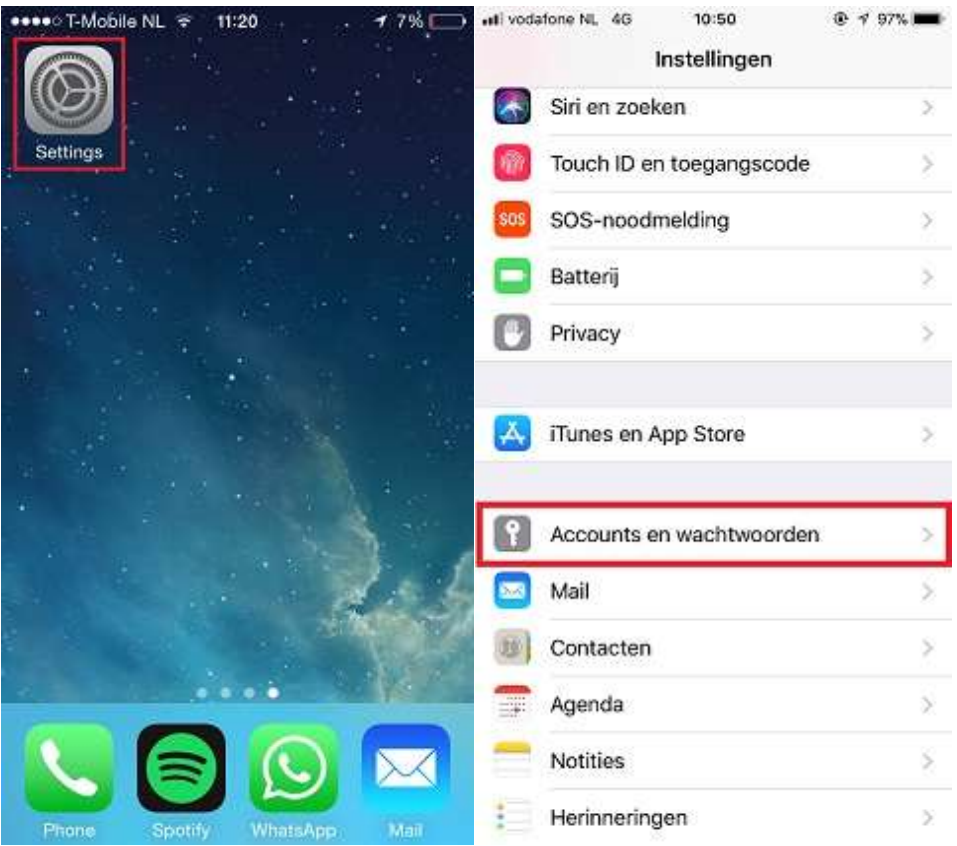

→ Stap 2: Klik op 'Account toevoegen'.

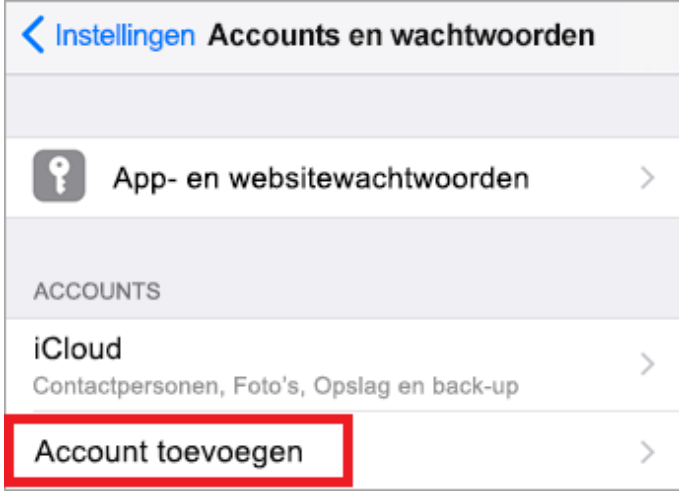

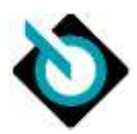

Stap 3: Selecteer bij nieuwe account 'Microsoft Exchange'.

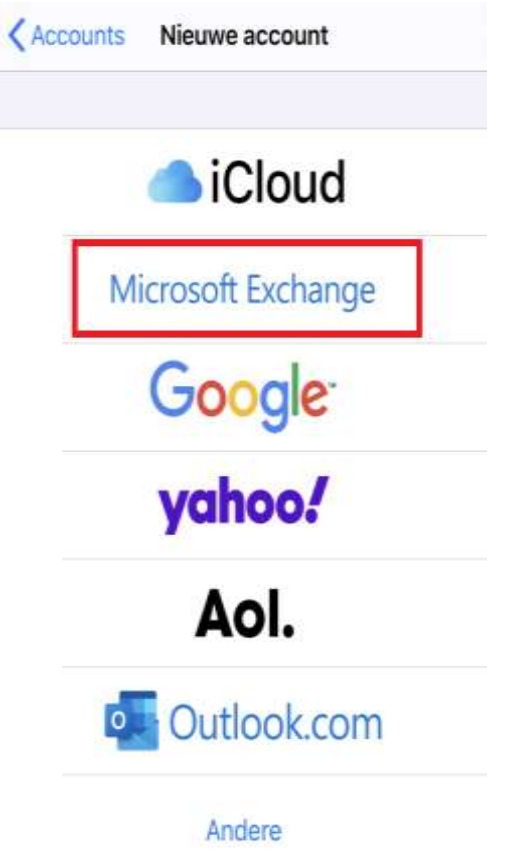

➔ Stap 4: Voer uw e-mailadres in en voeg een beschrijving toe. Let op: uw e-mailadres is niet gewijzigd.

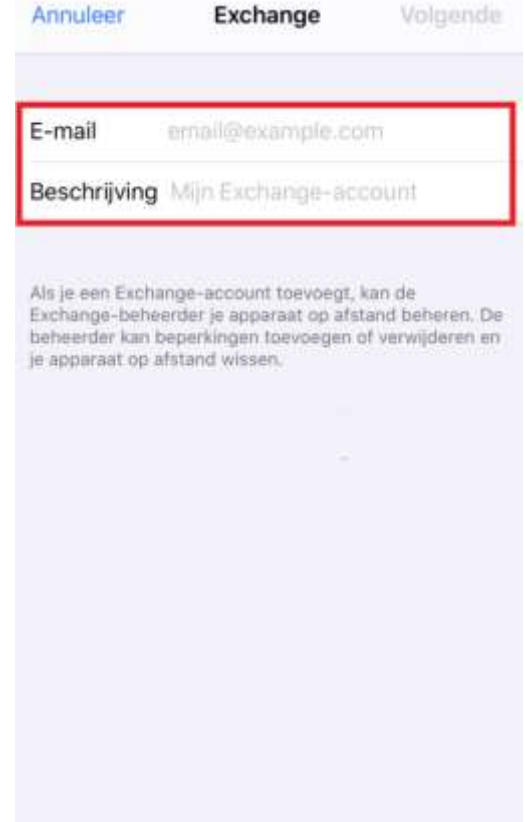

Stap 5: Voer uw wachtwoord in en klik op 'Aanmelden'. Wij hebben uw nieuwe wachtwoord de mail naar u gestuurd.

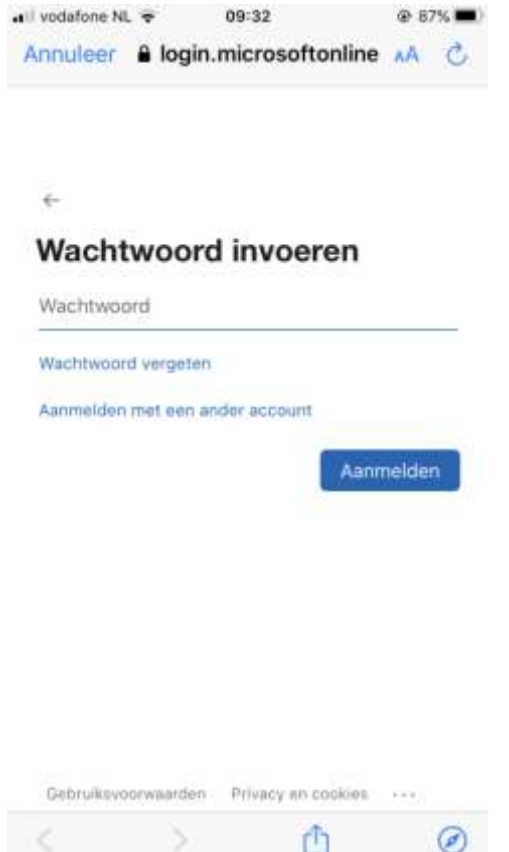

→ Stap 6: Klik nogmaals op 'Aanmelden'. U kunt nu uw nieuwe mailaccount gebruiken.

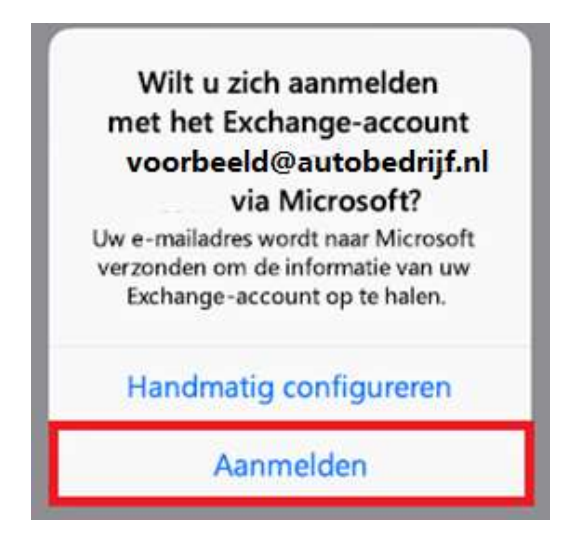

**Belangrijke informatie**

Heeft u ook computers/laptops in gebruik waarop u e-mails ontvangt? Dan is het belangrijk om op elke computer/laptop die u in gebruik heeft, uw nieuwe mailaccount toe te voegen. Bekijk [hier](https://www.tipsentoolsvwe.nl/nieuws/handleidingen-e-mail-instellingen) alle handleidingen voor het instellen van uw nieuwe mailaccount.